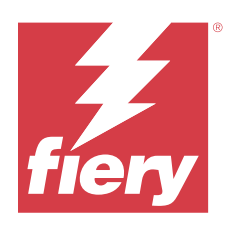

# Fiery Driver per Windows

© 2023 Fiery, LLC. Per questo prodotto, il trattamento delle informazioni contenute nella presente pubblicazione è regolato da quanto previsto in Avvisi legali.

## Indice

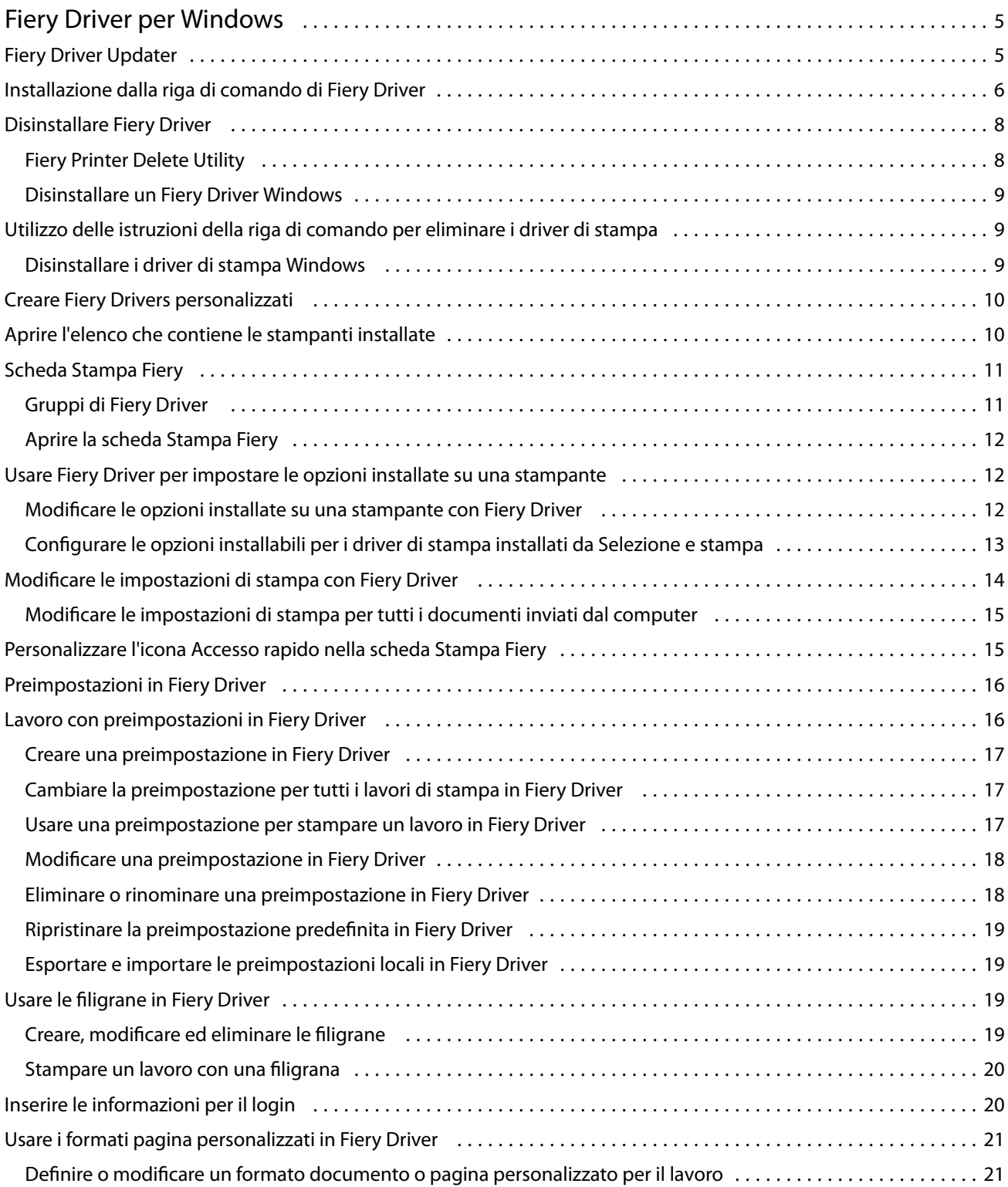

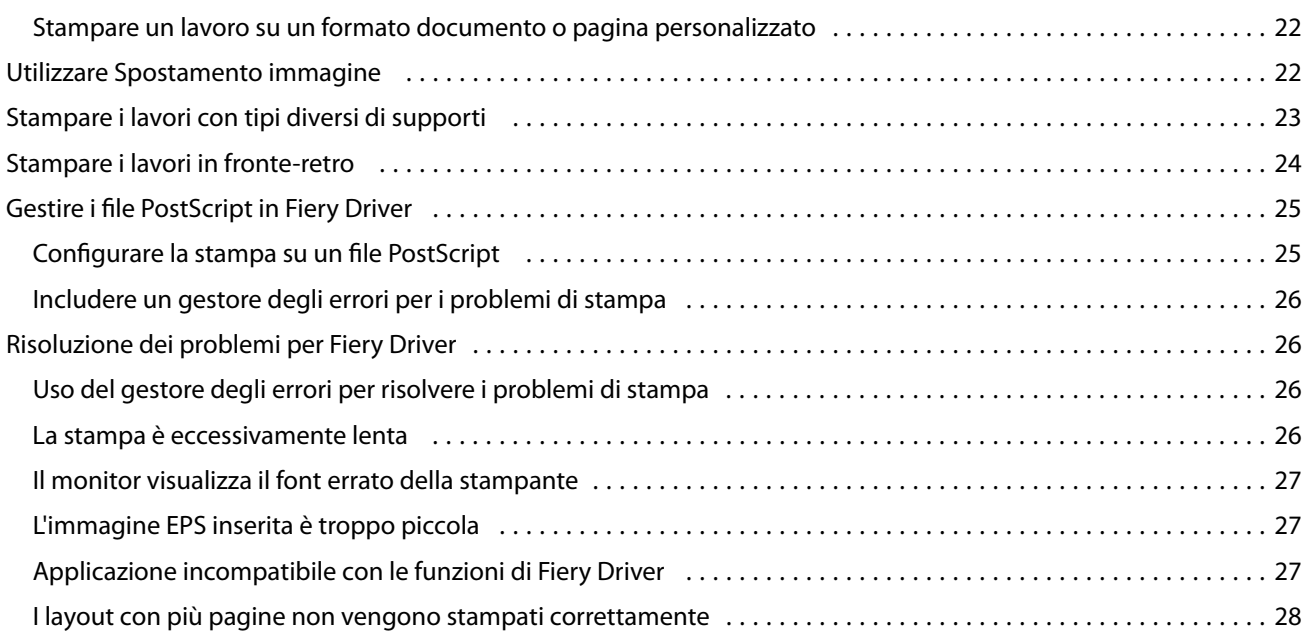

## <span id="page-4-0"></span>Fiery Driver per Windows

Fiery Driver consente alle applicazioni di comunicare con il Fiery server e di stampare documenti.

Fiery Driver funziona con i Fiery servers che utilizzano il linguaggio PostScript.

Quando si utilizza Fiery Driver, tenere presente quanto segue:

- **•** Fiery Driver ha impostazioni predefinite per la maggior parte delle applicazioni e delle stampanti. È possibile cambiare facilmente le impostazioni se si installa una nuova opzione della stampante o se si desidera impostare una funzione specifica.
- **•** Le opzioni di stampa e le relative impostazioni consentono di accedere alle funzioni speciali della stampante. Ad esempio, l'opzione di stampa Fronte-retro consente di impostare l'orientamento delle immagini stampate.
- **•** Alcune opzioni di stampa di Fiery Driver (proprietà del documento) sono disponibili anche dalle applicazioni quando si stampa un lavoro.
- **•** In genere, se si cambiano le opzioni di stampa di Fiery Driver dalla cartella Dispositivi e stampanti (o Stampanti e fax o Stampanti), si cambiano le impostazioni globali da applicare a tutti i lavori stampati utilizzando la stampante selezionata. Potrebbe essere necessario selezionare le stesse impostazioni dall'applicazione utilizzata, in quanto le impostazioni specifiche dell'applicazione possono sovrascrivere quelle globali. Le impostazioni di stampa selezionate all'interno dell'applicazione utilizzata sono generalmente valide per la sessione in corso, per il tempo in cui l'applicazione rimane aperta.

Quando si stampa da applicazioni che hanno opzioni specifiche per pagina intera e fattore di scala, si consiglia di definire queste impostazioni di stampa in Fiery Driver per la maggior parte delle applicazioni. Per le applicazioni di Adobe, se le impostazioni di pagina intera e fattore di scala vengono specificate nella finestra di dialogo Stampa dell'applicazione ma non in Fiery Driver in modo che corrispondano a quelle dell'applicazione, il fattore di scala e l'immagine stampata potrebbero cambiare.

Per informazioni su impostazioni e opzioni di stampa specifiche di Fiery Driver, vedere il manuale *Stampa*, che fa parte della documentazione per l'utente.

## Fiery Driver Updater

Fiery Driver Updater viene installato durante l'installazione del driver di stampa. Fiery Driver Updater consente di cercare driver di stampa aggiornati ogni volta che ci si collega al computer.

**Nota:** Fiery Driver Updater può essere installato solo da un amministratore o da un utente con privilegi di amministratore.

Gli aggiornamenti per i componenti comuni del driver vengono forniti con Fiery Driver Updater, se necessario. Gli aggiornamenti specifici del prodotto non vengono forniti con Fiery Driver Updater.

Le notifiche degli aggiornamenti possono essere attivate o disattivate in Fiery Driver Updater e possono essere aperte nella scheda Informazioni nel driver di stampa.

La disattivazione delle notifiche disattiva anche la verifica di aggiornamenti per Fiery Driver.

<span id="page-5-0"></span>Tenere presente quanto segue quando si usa Fiery Driver Updater:

- **•** Fiery Driver Updater elenca tutti i Fiery Drivers versione 5.0 e successive installati sul sistema locale e aggiorna solo Fiery Drivers versione 5.0.
- **•** Una volta installato il driver, che installa anche Fiery Driver Updater, è necessario disconnettersi e ricollegarsi per attivare le verifiche giornaliere automatiche degli aggiornamenti del driver.
- **•** Quando è disponibile un aggiornamento del driver, la versione del driver disponibile come aggiornamento viene visualizzata come collegamento ipertestuale nella finestra Fiery Driver Updater. Fare clic sul collegamento per aprire una pagina Web contenente le note di release dell'aggiornamento driver specificato.
- **•** Per installare correttamente l'aggiornamento della patch del driver, accertarsi che in tutte le applicazioni aperte sia chiusa la finestra di dialogo Stampa e la finestra Dispositivi e stampanti (o Stampanti e fax o Stampanti) nel Pannello di controllo.
- **•** Dopo che l'aggiornamento della patch del driver è stato applicato, la versione del driver nella scheda Informazioni viene aggiornata per corrispondere alla versione disponibile della patch del driver visualizzata nella finestra Fiery Driver Updater.
- **•** Fiery Driver Updater supporta la funzionalità di rollback. Dopo aver installato un aggiornamento del driver con Fiery Driver Updater, se per qualsiasi motivo fosse necessario ripristinare la versione del driver precedente, fare clic sull'icona di rollback sotto il nome del driver di stampa.
- **•** Se Fiery Software Manager è installato sul sistema client e richiede il riavvio del computer, anche Fiery Driver Updater richiederà il riavvio.

#### [Note di release per l'utente di Fiery Driver Updater](http://help.efi.com/fierydriver/FieryDriverUpdater_CRN.pdf)

## Installazione dalla riga di comando di Fiery Driver

Il file del driver per Windows utilizzato per zweb, PRNTDRV.EXE, ora supporta l'installazione invisibile all'utente del driver su qualsiasi client. Questa funzionalità supporta l'installazione aziendale del driver per Windows mediante i diversi strumenti di distribuzione di terze parti.

Per visualizzare gli errori, selezionare Visualizzatore eventi > Registri di Windows > Applicazione. PRNTDRV. EXE sarà elencato come origine dell'errore.

**Nota:** I messaggi di errore verranno anche visualizzati nella finestra della riga di comando.

Sono supportate le funzionalità seguenti:

**•** Avvio del programma di installazione guidata di Fiery Driver

**Nota:** Per avviare il programma di installazione guidata di Fiery Driver, eseguire PRNTDRV.EXE dalla riga di comando o da Esplora risorse.

- **•** Installazione invisibile all'utente della stampante e del driver di stampa
- **•** Elencazione dei modelli supportati dal pacchetto del driver
- **•** Elencazione delle impostazioni internazionali supportate dal pacchetto del driver
- **•** Estrazione del pacchetto del driver
- **• Nota:** Le ultime quattro funzionalità elencate sono accessibili applicando parametri specifici a PRNTDRV.EXE dalla riga di comando.

**Nota:** Per tutte le funzionalità, aprire la finestra della riga di comando CMD.EXE in modo amministratore. Quando viene visualizzata la finestra della riga di comando, passare alla directory in cui è memorizzato PRNTDRV.EXE.

#### **Avvio del programma di installazione guidata di Fiery Driver**

Se è incluso nel pacchetto del driver e non vengono passati parametri a PRNTDRV. EXE, il file Setup.exe del programma di installazione guidata di Fiery Driver viene eseguito effettuando una delle operazioni seguenti:

- **•** Facendo doppio clic su PRNTDRV.EXE in Esplora risorse
- **•** Digitando **PRNTDRV.EXE** nella finestra della riga di comando

**Nota:** Facendo doppio clic su PRNTDRV.EXE non verrà visualizzata la finestra di estrazione del pacchetto del driver di stampa. Al contrario, l'installazione del driver di stampa continuerà e verrà visualizzato il programma di installazione guidata di Fiery Driver.

#### **Installazione invisibile all'utente della stampante e del driver di stampa**

#### Comando: **PRNTDRV.EXE /install [-i indirizzoip/nomehost] [-l impostazioniinternazionali] [-m modello] [-p nomestampante] [-q coda]**

- **•** i specifica l'indirizzo IP o il nome host del server di stampa a cui si indirizza la stampante. È compito dell'utente assicurarsi che l'indirizzo IP o il nome host specificato appartenga a un server di stampa valido. Non verrà eseguito alcun controllo della validità. Questo parametro è obbligatorio e verrà visualizzato un errore se il valore è mancante.
- **•** -l specifica le due lettere delle impostazioni internazionali in cui deve essere installato il driver di stampa. Se il pacchetto del driver di stampa supporta più di una lingua, questo parametro è obbligatorio e verrà visualizzato un errore se il valore è mancante. Se il pacchetto del driver di stampa è per impostazioni internazionali specifiche, questo parametro non è obbligatorio perché ci sarà un solo driver disponibile per l'installazione all'interno del pacchetto del driver.
- **•** -m specifica il modello del driver che deve essere installato. Il pacchetto del driver supporta generalmente almeno due modelli del driver di stampa. Questo parametro è obbligatorio e verrà visualizzato un errore se il valore è mancante.

**Nota:** Il nome del modello deve essere racchiuso tra virgolette.

**•** -p specifica il nome della stampante. Questo parametro è facoltativo e, se non viene specificato il nome della stampante, viene impostato sullo stesso nome del modello della stampante.

**Nota:** Il nome della stampante deve essere racchiuso tra virgolette.

**•** -q specifica la coda di stampa in cui deve stampare la stampante. Può essere la coda di attesa, la coda di stampa o la coda diretta oppure il nome di una stampante virtuale. È compito dell'utente assicurarsi che la coda di stampa o la stampante virtuale specificata esista sul server. Questo parametro è facoltativo e, se non viene specificato, per impostazione predefinita la coda sarà quella di stampa.

#### **Elencazione dei modelli supportati dal pacchetto del driver**

#### Comando: **PRNTDRV.EXE /listmodels [impostazioniinternazionali]**

Per elencare i modelli supportati dalle impostazioni internazionali specificate, le due lettere delle impostazioni internazionali devono essere specificate accanto al parametro /listmodels. Se le impostazioni internazionali specificate non sono valide o non sono supportate dal pacchetto del driver, viene visualizzato un errore. Questo parametro è obbligatorio se il pacchetto del driver supporta diverse impostazioni internazionali. Se il pacchetto del <span id="page-7-0"></span>driver è per impostazioni internazionali specifiche (ovvero supporta una sola lingua), questo parametro verrà ignorato.

#### **Elencazione delle impostazioni internazionali supportate dal pacchetto del driver**

Comando: **PRNTDRV.EXE /listlocales**

#### **Estrazione del pacchetto del driver**

#### Comando: **PRNTDRV.EXE /extract [percorso]**

Il parametro [percorso] è facoltativo e, se non viene specificato, il pacchetto del driver viene estratto nella cartella Prntdrvr, che sarà inclusa in un'altra cartella con PRNTDRV.EXE. Se si specifica il percorso, questo deve essere un valore assoluto.

## Disinstallare Fiery Driver

È possibile disinstallare Fiery Driver da un computer client.

I programmi di utilità per la disinstallazione possono essere installati e utilizzati localmente da un computer client. Non è necessario collegarsi a Fiery Driver prima di utilizzare il software.

È possibile disinstallare Fiery Driver con uno dei seguenti metodi, a seconda del sistema operativo:

- **•** Fiery Printer Delete Utility da un computer client Windows.
- **•** Programma di utilità Fiery Software Uninstaller da un computer client Mac.

## **Fiery Printer Delete Utility**

Fiery Printer Delete Utility può essere installato e usato in locale per disinstallare Fiery Drivers da un computer client Windows. Non è necessario collegarsi a Fiery server prima di utilizzare il software.

Printer Delete Utility deve essere installato sul computer client Windows per rimuovere i driver di stampa.

Fiery Printer Delete Utility può essere scaricato dal sito Web di assistenza di EFI.

- **1** Visitare la sezione [Supporto e download.](http://www.efi.com/support-and-downloads/downloads/)
- **2** Nella sezione Prodotti Fiery, fare clic su Driver e utilità Fiery.
- **3** È necessario registrarsi per poter scaricare l'aggiornamento e la documentazione del software di sistema. Fare clic su Inoltra per inoltrare le informazioni di registrazione.
- **4** Fare clic sulla scheda Software applicativo e strumenti in Download Center.
- **5** Selezionare Fiery Printer dall'elenco Seleziona software, poi scegliere Fiery Printer Delete Utility dall'elenco Seleziona versione, quindi fare clic su Trova.
- **6** Individuare FieryPrinterDeleteUtility.zip nell'elenco dei risultati e fare clic su Scarica.
- **7** Fare clic su Accetto per accettare i termini del contratto di licenza.
- **8** Fare doppio clic sull'icona FieryPrinterDeleteUtility.exe e seguire le istruzioni visualizzate sullo schermo.

8

## <span id="page-8-0"></span>**Disinstallare un Fiery Driver Windows**

Fiery Driver Windows può essere disinstallato con Fiery Printer Delete Utility.

**1** Fare clic su Start > Tutti i programmi > Fiery > Printer Delete Utility.

Viene visualizzata la finestra Printer Delete Utility nella quale sono elencati tutti i Fiery Drivers trovati nel computer.

- **2** Procedere in uno dei seguenti modi:
	- **•** Per eliminare una stampante, selezionare la casella di controllo accanto al nome della stampante e fare clic su Elimina le stampanti selezionate.
	- **•** Per eliminare tutti i driver di stampa installati, selezionare la casella di controllo Elimina tutti i driver di stampa e fare clic su OK.
- **3** Dopo aver eliminato i driver di stampa, fare clic su Esci.

## Utilizzo delle istruzioni della riga di comando per eliminare i driver di stampa

È possibile utilizzare le funzioni della riga di comando per la rimozione della stampante e del driver di stampa corrispondente sui sistemi operativi Windows e macOS.

#### **Disinstallare i driver di stampa Windows**

È possibile utilizzare Fiery Printer Delete Utility dal prompt dei comandi per la rimozione della stampante e del driver di stampa corrispondente sul sistema operativo Windows con le funzioni della riga di comando.

L'ultima versione del pacchetto ridistribuibile Visual C++ deve essere installata nel computer in cui è in esecuzione Fiery Printer Delete Utility.

- **1** Installare Fiery Printer Delete Utility utilizzando WebTools.
	- **a)** Avviare il browser Internet o Intranet e immettere il nome DNS o l'indirizzo IP di Fiery server.
	- **b)** Espandere Download di prodotti software.
	- **c)** Fare clic sul collegamento Driver della stampante nella scheda Windows e seguire le istruzioni visualizzate per l'installazione.
	- **d)** Accedere alla cartella locale in cui i file del driver di stampa sono stati scaricati e fare doppio clic sulla cartella Fiery Printer Delete Utility.
	- **e)** Fare doppio clic su setup.exe e seguire le istruzioni visualizzate sullo schermo per installare il programma di utilità.
- **2** Avviare il prompt dei comandi come amministratore sul sistema Windows e andare al percorso in cui è installato Fiery Printer Delete Utility.

È installato nella cartella \Program Files\Fiery\Applications3\PrinterDeleteUtility.

#### <span id="page-9-0"></span>**3** Digitare il seguente comando: **Start /wait Printer Delete Utility.exe** [opzioni]

Le [opzioni] possono essere quelle indicate di seguito:

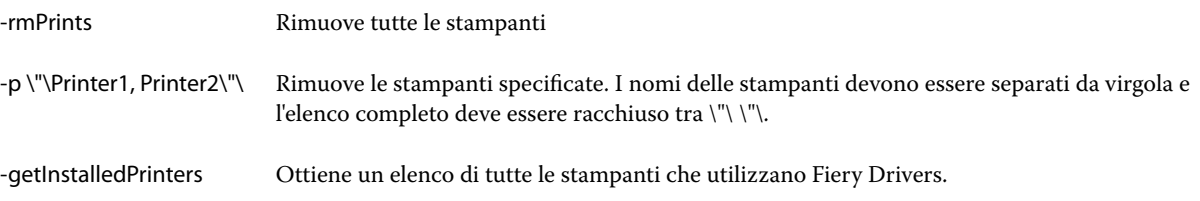

## Creare Fiery Drivers personalizzati

Fiery Driver Configurator è un'applicazione stand alone di Windows che consente agli amministratori di creare Fiery PS Drivers personalizzati per i computer client Windows.

Salvando il file di configurazione da Fiery Driver Configurator di Windows e utilizzando successivamente Fiery Driver Configurator per macOS di corredo, può essere creato un pacchetto del driver di stampa per macOS.

Fiery Driver Configurator essenzialmente crea un driver di stampa semplificato per soddisfare le esigenze di un gruppo particolare o di un'unità aziendale all'interno di un'impresa.

L'amministratore può mostrare o nascondere, bloccare o sbloccare le funzioni e impostare valori predefiniti per le opzioni di stampa.

Per ulteriori informazioni, vedere *Guida di Fiery Driver Configurator*.

## Aprire l'elenco che contiene le stampanti installate

La modalità di accesso all'elenco contenente le stampanti installate su un computer dipende dal sistema operativo.

**1** Accedere ai dispositivi e alle stampanti in rete.

Le stampanti sono visualizzate nella scheda Stampanti e scanner o nella cartella Dispositivi e stampanti.

- **2** Procedere in uno dei seguenti modi:
	- **•** Windows 11: dal desktop, fare clic con il tasto destro del mouse sul pulsante Start nell'angolo in basso a sinistra dello schermo. Fare clic su Impostazioni. Fare clic su Bluetooth e dispositivi, quindi selezionare Stampanti e scanner.
	- **•** Windows Server 2022: dal desktop, fare clic con il tasto destro del mouse sul pulsante Start nell'angolo in basso a sinistra dello schermo. Fare clic su Impostazioni. Fare clic su Dispositivi, quindi selezionare Stampanti e scanner.
- <span id="page-10-0"></span>**•** Windows Server 2019: dal desktop, fare clic con il tasto destro del mouse sul pulsante Start nell'angolo in basso a sinistra dello schermo. Fare clic su Impostazioni. Fare clic su Dispositivi, quindi selezionare Stampanti e scanner.
- **•** Windows 10/Server 2016: dal desktop, fare clic con il tasto destro del mouse sul pulsante Start nell'angolo in basso a sinistra dello schermo. Fare clic su Impostazioni. Fare clic su Dispositivi, quindi selezionare Stampanti e scanner.

**Nota:** Fiery Driver supporta tutte le versioni di Windows 10, incluse le versioni 21H2 e precedenti.

## Scheda Stampa Fiery

La scheda Stampa Fiery funge da centro di controllo per tutte le funzioni di stampa di uso frequente.

La scheda Stampa Fiery contiene tutte le impostazioni di stampa che sono specifiche della stampante. Se si seleziona un'impostazione predefinita, il lavoro viene stampato in base alle impostazioni immesse durante la configurazione o in base alle impostazioni predefinite della stampante.

**Nota:** È possibile anche accedere e impostare alcune opzioni della scheda Stampa Fiery da un'applicazione; le impostazioni dell'applicazione potrebbero sovrascrivere le impostazioni selezionate da Preferenze stampa.

Inoltre, alcuni programmi di utilità, come Command WorkStation, possono sovrascrivere alcune impostazioni di stampa per un lavoro. (Vedere la *Guida di Command WorkStation*).

## **Gruppi di Fiery Driver**

Fiery Driver raggruppa le opzioni di stampa per categorie per potervi accedere facilmente. Ciascun gruppo o scheda contiene opzioni di stampa collegate o complementari.

- **•** Accesso rapido contiene opzioni di stampa duplicate da altri gruppi di proprietà del lavoro. È personalizzabile, quindi è possibile aggiungere o rimuovere dalla scheda qualsiasi opzione di stampa. La scheda Accesso rapido consente di individuare rapidamente le opzioni di stampa senza visualizzare tutte le schede di Proprietà del lavoro.
- **•** Info lavoro contiene tutte le informazioni sul lavoro, comprese le informazioni sull'utente che potrebbero essere necessarie per l'autenticazione utente e la gestione dei lavori.
- **•** Supporti: attributi e cassetti di alimentazione della carta per la stampa e l'inserimento.
- **•** Layout: definisce l'imposizione del lavoro di stampa e la procedura di creazione del booklet sul supporto/foglio ad eccezione del posizionamento per compensare le opzioni di finitura, come Allineamento cassetti.
- **•** Colore definisce le impostazioni per il colore e le funzioni per le arti grafiche (quando attivate). Questa scheda non viene visualizzata quando ci si collega a una stampante in bianco e nero.
- **•** Immagine: tutte le impostazioni per la qualità di immagine supportate da Fiery server e dalla stampante collegati.
- **•** Finitura contiene le opzioni di stampa relative solo alle unità di finitura installate sulla stampante e l'opzione Spostamento immagine per compensare l'effetto delle opzioni di finitura. Tali opzioni sovrascrivono le impostazioni specificate nel menu Configurazione stampante di Fiery server ma possono essere modificate da Command WorkStation.
- **•** VDP contiene tutte le impostazioni per la stampa di dati variabili (VDP), come le impostazioni FreeForm e VDP avanzate.

<span id="page-11-0"></span>**•** Marcatura contiene tutte le opzioni per aggiungere o nascondere/rimuovere un'immagine in filigrana sul lavoro. Contiene anche le proprietà che definiscono la posizione e lo stile delle filigrane.

**Nota:** La scheda Marcatura potrebbe non essere supportata per tutti i Fiery servers.

**•** Strumenti: tutte le applicazioni Fiery supportate dal Fiery server collegato.

**Nota:** La comunicazione bidirezionale per la stampante utilizzata deve essere attivata affinché venga visualizzata la scheda Strumenti.

**•** Stampante: contiene le informazioni sullo stato della stampante, compresi i livelli di carta e toner.

**Nota:** La comunicazione bidirezionale per la stampante utilizzata deve essere attivata affinché vengano aggiornate le informazioni della scheda Stampante.

## **Aprire la scheda Stampa Fiery**

È possibile usare la scheda Stampa Fiery per impostare le opzioni di stampa di Fiery server.

- **1** Aprire l'elenco che contiene le stampanti installate. (Vedere [Aprire l'elenco che contiene le stampanti installate](#page-9-0) alla pagina 10).
- **2** Procedere in uno dei seguenti modi:
	- **•** Nella cartella Dispositivi e stampanti fare clic con il pulsante destro del mouse sull'icona della stampante desiderata e fare clic su Preferenze stampa.
	- **•** Nella scheda Stampanti e scanner fare clic su Gestisci e quindi su Preferenze di stampa.
- **3** Fare clic sulla scheda Stampa Fiery.

## Usare Fiery Driver per impostare le opzioni installate su una stampante

Per utilizzare le opzioni di stampa per la stampante e Fiery server in modo appropriato, è necessario configurare Fiery server dal computer in base alle opzioni installate sulla stampante.

Comunicazione bidirezionale, se attivata, sovrascrive le impostazioni manuali selezionate per le opzioni installabili. Comunicazione bidirezionale consente a Fiery Driver di interrogare la stampante e di visualizzare le opzioni installate. Le opzioni installate sono riportate nell'elenco Opzioni installate e attivano le impostazioni di Fiery Driver da esse dipendenti.

Quando vengono configurate manualmente, le opzioni installabili devono corrispondere alla configurazione effettiva della stampante. Altrimenti, le opzioni di stampa visualizzate in Fiery Driverpotrebbero non corrispondere alle opzioni di stampa effettivamente disponibili.

È inoltre possibile ripristinare i valori predefiniti delle opzioni.

#### **Modificare le opzioni installate su una stampante con Fiery Driver**

È necessario utilizzare Fiery Driver per modificare le opzioni installate sulla stampante.

<span id="page-12-0"></span>**Nota:** È necessario disattivare manualmente Comunicazione bidirezionale (deselezionare la casella) per configurare le opzioni installate.

**Nota:** La funzione di controllo account utente è disponibile sui computer con sistemi operativi Windows supportati da Fiery server. Per aggiungere o modificare le opzioni installabili dopo aver installato il driver di stampa, è necessario collegarsi con i privilegi di amministratore.

- **1** Aprire la cartella che contiene le stampanti installate. (Vedere [Aprire l'elenco che contiene le stampanti installate](#page-9-0) alla pagina 10).
- **2** Per i computer Windows con la funzione di controllo account utente, fare clic con il pulsante destro del mouse sull'icona di Fiery server, selezionare Esegui come amministratore, quindi selezionare Proprietà stampante o Proprietà.

Si apre la finestra di dialogo Controllo account utente.

Selezionare l'utente con privilegi di amministratore, digitare la password, quindi fare clic su OK.

- **3** Fare clic con il pulsante destro del mouse sull'icona della stampante, quindi fare clic su Proprietà stampante o Proprietà.
- **4** Fare clic sulla scheda Accessori (oppure Configurazione o Opzioni installabili) per verificare che l'opzione che si desidera utilizzare sia disponibile.
- **5** Per recuperare le opzioni installate dalla stampante stessa, selezionare Comunicazione bidirezionale, immettere l'indirizzo IP o il nome DNS del Fiery server collegato alla stampante, quindi fare clic su Aggiorna.
- **6** Per configurare le opzioni installate manualmente, selezionare un'opzione dall'elenco Opzioni disponibili, quindi fare clic su Aggiungi. Per ripristinare le impostazioni predefinite delle opzioni installate, fare clic su Ripristina.

**Nota:** Accertarsi che sulla stampante sia effettivamente installata l'opzione.

**7** Per aggiornare automaticamente il driver ogni volta che si apre, selezionare Aggiorna Fiery Driver all'apertura.

In questo modo, si evitano eventuali conflitti tra le impostazioni selezionate quando una o più opzioni installate cambiano o non sono più disponibili.

**8** Per ricevere la notifica e-mail di eventuali errori che si sono verificati durante la stampa, selezionare Abilita notifica e-mail e digitare l'indirizzo e-mail a cui inviare la notifica e-mail.

Abilita notifica e-mail viene visualizzato solo se durante la configurazione è stato abilitato il servizio e-mail su Fiery server. (Vedere il manuale *Configurazione e impostazione*, che fa parte della documentazione per l'utente).

**9** Fare clic su Applica, quindi fare clic su OK.

È necessario fare clic su OK in modo che nel driver di stampa appaia l'elenco corretto delle opzioni installabili.

**Nota:** Le opzioni installabili non vengono visualizzate correttamente se si chiude la finestra di dialogo facendo clic su Annulla o sul pulsante Chiudi.

#### **Configurare le opzioni installabili per i driver di stampa installati da Selezione e stampa**

Se si installa il driver di stampa da Installazione guidata stampante e poi si usa Comunicazione bidirezionale per configurare le opzioni installabili, queste non saranno configurate adeguatamente. È necessario configurare queste opzioni dopo l'installazione del driver di stampa.

<span id="page-13-0"></span>**Nota:** La funzione di controllo account utente è disponibile sui computer con sistemi operativi Windows supportati da Fiery server. Per aggiungere o modificare le opzioni installabili dopo aver installato il driver di stampa, è necessario collegarsi con i privilegi di amministratore.

- **1** Dopo l'installazione del driver di stampa, aprire la cartella che contiene le stampanti installate. (Vedere [Aprire](#page-9-0) [l'elenco che contiene le stampanti installate](#page-9-0) alla pagina 10).
- **2** Per i computer Windows con la funzione di controllo account utente, fare clic con il pulsante destro del mouse sull'icona Fiery server, selezionare Esegui come amministratore, quindi selezionare Proprietà stampante o Proprietà.

Si apre la finestra di dialogo Controllo account utente.

Selezionare l'utente con privilegi di amministratore, digitare la password, quindi fare clic su OK.

- **3** Fare clic con il pulsante destro del mouse sull'icona della stampante, quindi fare clic su Proprietà stampante o Proprietà.
- **4** Fare clic sulla scheda Accessori (oppure Configurazione o Opzioni installabili) e selezionare le opzioni installabili.
- **5** Fare clic su Applica, quindi fare clic su OK.

È necessario fare clic su OK in modo che nel driver di stampa appaia l'elenco corretto delle opzioni installabili.

**Nota:** Le opzioni installabili non vengono visualizzate correttamente se si chiude la finestra di dialogo facendo clic su Annulla o sul pulsante Chiudi.

## Modificare le impostazioni di stampa con Fiery Driver

È possibile cambiare le impostazioni di stampa per il documento corrente o per tutti i documenti che si inviano dal computer.

La portata della modifica dipende dal punto in cui si cambia un'impostazione:

- **•** Le modifiche apportate da un'applicazione hanno effetto sui documenti stampati durante il tempo che l'applicazione resta aperta.
- **•** Le modifiche apportate da Preferenze stampa hanno effetto sulla stampante selezionata e su tutti i lavori di stampa ad essa inviati. Tuttavia, se è possibile specificare la stessa impostazione di stampa dall'applicazione, l'impostazione dell'applicazione potrebbe sovrascrivere l'impostazione configurata in Preferenze stampa.

**Nota:** Se si usa Preferenze stampa per cambiare un'impostazione di stampa per un solo documento, ricordarsi di ripristinarne il valore predefinito prima di stampare altri documenti, se necessario, durante la sessione in corso dell'applicazione. Se si chiude l'applicazione, vengono ripristinati i valori predefiniti di tutte le impostazioni in Preferenze stampa.

Per alcune operazioni è necessario applicare una procedura specifica per cambiare le impostazioni. Ad esempio, è necessario apportare tutte le modifiche alle impostazioni dei font in Preferenze stampa e non dall'applicazione utilizzata. Inoltre, se l'applicazione non consente di cambiare le impostazioni, usare Preferenze stampa.

## <span id="page-14-0"></span>**Modificare le impostazioni di stampa per tutti i documenti inviati dal computer**

La finestra di dialogo Preferenze di stampa consente di modificare le impostazioni di stampa predefinite per tutti i documenti.

La finestra di dialogo Stampa dell'applicazione consente di sovrascrivere alcune impostazioni di stampa predefinite per un documento. Se un'impostazione di stampa non è disponibile, è possibile renderla disponibile modificando le impostazioni di stampa per tutti i documenti inviati dal computer.

**Nota:** Se non utilizzano le stesse opzioni per tutti i lavori di stampa, è possibile salvare ciascun gruppo di impostazioni di stampa sotto forma di preimpostazione.

- **1** Nell'applicazione utilizzata, fare clic su File > Stampa o File > Configurazione di stampa, quindi selezionare Fiery server come stampante.
- **2** Fare clic sul pulsante che visualizza la finestra Proprietà documento.

La sequenza di operazioni da eseguire per aprire la finestra Proprietà documento varia in base all'applicazione utilizzata.

- **3** Aprire la scheda Stampa Fiery. (Vedere [Aprire la scheda Stampa Fiery](#page-11-0) alla pagina 12).
- **4** Selezionare le impostazioni di stampa desiderate.

Se si impostano alcune opzioni da un'applicazione, come quelle per la finitura e il layout, il lavoro potrebbe essere stampato lentamente o in modo errato. Utilizzare Preferenze di stampa per impostare queste opzioni per il lavoro di stampa o la sessione in corso.

**5** Dopo aver specificato le impostazioni di stampa, fare clic su OK, quindi fare clic su Stampa per inviare in stampa il lavoro.

## Personalizzare l'icona Accesso rapido nella scheda Stampa Fiery

L'icona Accesso rapido nella scheda Stampa Fiery può essere personalizzata con le opzioni di stampa di uso frequente.

In questo modo, è possibile risparmiare tempo, in quanto non è necessario aprire tutte le altre opzioni di stampa per impostare solo quelle inserite in Accesso rapido.

Quando viene inserita in Accesso rapido, l'opzione di stampa resta comunque disponibile anche nella sua posizione originale. L'opzione può essere impostata indifferentemente da entrambe le ubicazioni.

Accesso rapido non supporta le opzioni di stampa, come Supporti misti nella scheda Supporti, che si aprono in una nuova finestra quando si selezionano.

- <span id="page-15-0"></span>**1** Procedere in uno dei seguenti modi:
	- **•** Dalla finestra Preferenze stampa, aprire la cartella contenente le stampanti installate, fare clic con il pulsante destro del mouse sull'icona della stampante desiderata e selezionare Preferenze stampa. (Vedere [Aprire l'elenco](#page-9-0) [che contiene le stampanti installate](#page-9-0) alla pagina 10).
	- **•** Nell'applicazione utilizzata, fare clic su File > Stampa o File > Configurazione di stampa, quindi selezionare Fiery server come stampante. Fare clic sul pulsante che consente di visualizzare la finestra Proprietà documento.

La sequenza di operazioni da eseguire per aprire la finestra Proprietà documento varia in base all'applicazione utilizzata.

- **2** Fare clic sulla scheda Stampa Fiery.
- **3** Fare clic sull'icona Accesso rapido, quindi fare clic su Personalizza.
- **4** Aggiungere o rimuovere un collegamento selezionandone uno e spostandolo dall'elenco Collegamenti disponibili all'elenco Collegamenti correnti e viceversa.

**Nota:** La scheda Accesso rapido non può essere vuota. Se si eliminano tutte le opzioni dalla scheda Accesso rapido, verrà ripristinato il gruppo predefinito di opzioni.

**5** Fare clic su OK per salvare le modifiche.

## Preimpostazioni in Fiery Driver

Una preimpostazione è una raccolta di impostazioni di stampa in Fiery Driver a cui è possibile accedere in un secondo momento.

È possibile selezionare una preimpostazione dell'elenco Preimpostazioni oppure è possibile crearne una nuova basata sulle opzioni selezionate in Fiery Driver. Se un lavoro non è associato a una preimpostazione, il campo della preimpostazione sarà vuoto e non verrà visualizzato alcun testo nel campo Preimpostazioni. Tutte le proprietà visualizzano le impostazioni predefinite iniziali. Quando si seleziona una preimpostazione, tutte le impostazioni vengono aggiornate in base alla preimpostazione salvata. Se si cambia un'impostazione di stampa, l'elenco Preimpostazioni appare vuoto.

Le preimpostazioni sono di due tipi:

**•** Preimpostazioni locali, salvate sul computer locale dell'utente.

Le Preimpostazioni locali sono disponibili dall'elenco Preimpostazioni ogni volta che si accede a Fiery server. Restano memorizzate sul disco fisso locale fino a quando non vengono eliminate.

**•** Preimpostazioni server, salvate su Fiery server utilizzando Command WorkStation e condivise con altri utenti di Fiery server. Le Preimpostazioni server pubblicate vengono visualizzate nell'elenco Preimpostazioni.

Quando si applica una preimpostazione server a un lavoro, le impostazioni della preimpostazione diventano parte integrante del lavoro e restano associate al lavoro finché non vengono modificate.

Non è possibile modificare una preimpostazione server in Fiery Driver. Se la preimpostazione server contiene impostazioni di stampa protette, queste possono essere sostituite in Fiery Driver una volta che la preimpostazione viene selezionata per il lavoro. Quando viene sostituita, la casella Preimpostazioni diventa vuota. (Vedere *la Guida di Command WorkStation*).

## <span id="page-16-0"></span>Lavoro con preimpostazioni in Fiery Driver

È possibile creare, modificare ed eliminare le preimpostazioni. È inoltre possibile ripristinare le impostazioni predefinite di una preimpostazione.

Le preimpostazioni locali possono essere esportate e importate con Fiery Driver.

**Nota:** Il formato file delle preimpostazioni è .sav oppure .xml. Per un file .sav, ciascuna preimpostazione è un file individuale. Per un file .xml, tutte le preimpostazioni sono contenute in un singolo file. Il file delle preimpostazioni viene creato in modo specifico per un utente.

## **Creare una preimpostazione in Fiery Driver**

È possibile creare una preimpostazione contenente le impostazioni di stampa di uso frequente.

La preimpostazione viene salvata sul computer locale e non può essere condivisa con altri.

- **1** Aprire la scheda Stampa Fiery. (Vedere [Aprire la scheda Stampa Fiery](#page-11-0) alla pagina 12).
- **2** Specificare le impostazioni di stampa desiderate.
- **3** Dall'elenco Preimpostazioni, selezionare Salva preimpostazione.
- **4** Digitare un nome descrittivo da assegnare alla preimpostazione e fare clic su Salva.

#### **Cambiare la preimpostazione per tutti i lavori di stampa in Fiery Driver**

È possibile cambiare la preimpostazione per tutti i lavori di stampa.

**1** Aprire la scheda Stampa Fiery. (Vedere [Aprire la scheda Stampa Fiery](#page-11-0) alla pagina 12).

**Nota:** Quando si accede alla scheda Stampa Fiery dalla finestra di dialogo Stampa di un'applicazione e si seleziona una preimpostazione, la preimpostazione selezionata viene usata solo per la sessione in corso.

**2** Dall'elenco Preimpostazioni, selezionare una preimpostazione diversa.

## **Usare una preimpostazione per stampare un lavoro in Fiery Driver**

La scheda Stampa Fiery mostra le preimpostazioni (se presenti) disponibili per tutti i lavori di stampa nell'elenco Preimpostazioni. Una volta che si stampa un lavoro utilizzando una preimpostazione, la stessa preimpostazione viene utilizzata finché non se ne seleziona un'altra.

**Nota:** Non è possibile condividere le preimpostazioni tra diversi Fiery Drivers.

**1** Aprire un documento e fare clic su File > Stampa o File > Imposta pagina, quindi selezionare Fiery server come stampante.

<span id="page-17-0"></span>**2** Fare clic sul pulsante che visualizza la finestra Proprietà documento.

La sequenza di operazioni da eseguire per aprire la finestra Proprietà documento varia in base all'applicazione utilizzata.

- **3** Fare clic sulla scheda Stampa Fiery.
- **4** Dall'elenco Preimpostazioni, selezionare una preimpostazione.

**Nota:** Quando si applica una preimpostazione locale a un lavoro, diventa parte integrante del lavoro, ma il nome della preimpostazione si perde. Quando si applica una preimpostazione server, diventa parte integrante del lavoro insieme al nome della preimpostazione server utilizzata.

**5** Fare clic su OK nella finestra Proprietà del documento.

### **Modificare una preimpostazione in Fiery Driver**

Una preimpostazione comprende la maggior parte delle opzioni di stampa impostate nella scheda Stampa Fiery. È possibile sovrascrivere un'impostazione nella scheda Stampa Fiery dopo aver selezionato una preimpostazione, ma il valore nel campo Preimpostazioni scompare.

- **1** Aprire la scheda Stampa Fiery. (Vedere [Aprire la scheda Stampa Fiery](#page-11-0) alla pagina 12).
- **2** Dall'elenco Preimpostazioni, selezionare la preimpostazione che si desidera modificare e cambiare le impostazioni di stampa.

Il campo Preimpostazioni si svuota.

- **3** Selezionare Salva preimpostazione dall'elenco Preimpostazioni.
- **4** Digitare lo stesso nome della preimpostazione e fare clic su Salva.

## **Eliminare o rinominare una preimpostazione in Fiery Driver**

È possibile eliminare o rinominare una preimpostazione con la funzione Gestione preimpostazioni locali in Fiery Driver.

**Nota:** Per eliminare una preimpostazione, questa non deve essere utilizzata.

- **1** Aprire la scheda Stampa Fiery. (Vedere [Aprire la scheda Stampa Fiery](#page-11-0) alla pagina 12).
- **2** Dall'elenco Preimpostazioni, selezionare Gestione preimpostazioni locali.
- **3** Selezionare la preimpostazione ed effettuare una delle operazioni seguenti:
	- **•** Per eliminare una preimpostazione, fare clic su Elimina.
	- **•** Per rinominare una preimpostazione, fare clic su Rinomina, digitare un nome descrittivo per la preimpostazione, quindi fare clic su Salva.

## <span id="page-18-0"></span>**Ripristinare la preimpostazione predefinita in Fiery Driver**

È possibile applicare la preimpostazione predefinita a un lavoro per riportare le opzioni di stampa ai corrispondenti valori predefiniti.

- **1** Aprire la scheda Stampa Fiery. (Vedere [Aprire la scheda Stampa Fiery](#page-11-0) alla pagina 12).
- **2** Dall'elenco Preimpostazioni, selezionare Impostazione di fabbrica.
- **3** Fare clic su OK nella finestra Proprietà del documento.

#### **Esportare e importare le preimpostazioni locali in Fiery Driver**

È possibile esportare o importare le preimpostazioni locali con Fiery Driver.

- **1** Aprire la scheda Stampa Fiery. (Vedere [Aprire la scheda Stampa Fiery](#page-11-0) alla pagina 12).
- **2** Dall'elenco Preimpostazioni, selezionare Gestione preimpostazioni locali.
- **3** Selezionare una delle seguenti opzioni:
	- **•** Importa tutte, importa le preimpostazioni create e salvate in precedenza dal file Preimpostazioni. Quando si importa un file di preimpostazioni locali, se esiste già una preimpostazione con lo stesso nome, questa verrà sostituita. Per le preimpostazioni non sono consentiti nomi duplicati. Se una preimpostazione locale non è stata già esportata, non viene sostituita.
	- **•** Esporta tutte esporta tutte le preimpostazioni in un singolo file (Presets.xml) creato appositamente per un utente.
- **4** Selezionare un percorso in cui salvare o da cui recuperare il file Presets.xml.
- **5** Fare clic su Salva o Apri.

## Usare le filigrane in Fiery Driver

La funzione Marcatura (filigrane) di Fiery Driver consente di stampare il testo (indipendentemente da quello fornito dall'applicazione di stampa utilizzata) sulla prima pagina o su ogni pagina di un documento.

Le definizioni delle filigrane possono quindi essere utilizzate per tutte le stampanti di Fiery server e per tutti i documenti. È inoltre possibile specificare le impostazioni delle filigrane quando si stampa un documento.

**Nota:** Non tutte le applicazioni supportano la stampa delle filigrane. Non tutti i font, come alcuni font giapponesi e cinesi, vengono stampati nelle filigrane.

#### **Creare, modificare ed eliminare le filigrane**

È possibile creare, modificare ed eliminare le filigrane. È possibile impostare le proprietà della filigrana.

<span id="page-19-0"></span>Una finestra di anteprima visualizza una miniatura della pagina che mostra il testo approssimativo, l'angolazione e la posizione della filigrana in relazione al centro.

L'anteprima visualizza il testo effettivo e non visualizza font multipli. L'anteprima non cambia con ogni selezione di font e visualizza solo i font supportati dal sistema operativo, non i font installati su Fiery server.

- **1** Aprire la scheda Stampa Fiery. (Vedere [Aprire la scheda Stampa Fiery](#page-11-0) alla pagina 12).
- **2** Fare clic sull'icona Marcatura.
- **3** Procedere in uno dei seguenti modi:
	- **•** Per creare una filigrana personalizzata, selezionare Nuova.
	- **•** Per modificare una filigrana standard, selezionarla dal menu a discesa e fare clic su Modifica.
	- **•** Per rimuovere una filigrana dall'elenco, selezionarla dal menu a discesa, fare clic su Elimina, quindi fare clic su Sì.
- **4** Per creare una nuova filigrana o modificare una filigrana esistente, procedere nel modo seguente:
	- **•** Specificare il testo, il font e le dimensioni. (Lo stile del testo fa parte della selezione del font).
	- **•** Nell'area Angolazione, specificare l'angolazione della filigrana immettendo i valori numerici per il grado di rotazione o trascinando un angolo della filigrana.
	- **•** Nell'area Posizione, specificare la posizione della filigrana rispetto al centro della pagina. È possibile centrare la filigrana automaticamente oppure specificare i valori per le posizioni orizzontale e verticale del centro della filigrana rispetto al centro delle pagine. (È possibile anche trascinare il centro della filigrana).
	- **•** Impostare il colore o la sfumatura della filigrana.

Per le stampanti a colori, immettere i valori nell'area Colore. Per le stampanti in bianco e nero, immettere i valori per una percentuale di grigio nell'area Intensità.

#### **Stampare un lavoro con una filigrana**

Le filigrane sono specifiche per una stampante. È possibile impostare la stampa di una filigrana sulla prima pagina o su ogni pagina del documento. Se non si specifica la stampa di una filigrana solo sulla prima pagina, ogni pagina del documento avrà una filigrana.

- **1** Aprire la scheda Stampa Fiery. (Vedere [Aprire la scheda Stampa Fiery](#page-11-0) alla pagina 12).
- **2** Fare clic sull'icona Marcatura.
- **3** Dal menu Filigrana, selezionare la filigrana desiderata.
- **4** Nell'area Stampa filigrana, specificare se stampare la filigrana solo sulla prima pagina.
- **5** Specificare le impostazioni di stampa desiderate, quindi stampare il documento.

## <span id="page-20-0"></span>Inserire le informazioni per il login

Se Fiery server richiede l'autenticazione dell'utente per la stampa, è necessario immettere il nome utente e la password quando si deve stampare un lavoro.

**Nota:** Il login può essere il proprio dominio\nome utente di rete o un nome utente locale. Controllare i requisiti di sistema con l'amministratore del sistema.

- **1** Aprire la scheda Stampa Fiery. (Vedere [Aprire la scheda Stampa Fiery](#page-11-0) alla pagina 12).
- **2** Fare clic sull'icona Info lavoro ed espandere Autenticazione utente.
- **3** Deselezionare la casella Sono Guest.

Se non si dispone di un login Windows, selezionare la casella.

**Nota:** Fiery server deve essere configurato per consentire la stampa Guest.

- **4** Procedere in uno dei seguenti modi:
	- **•** Selezionare la casella di spunta Usa login di Windows per usare nome utente e password di Windows.
	- **•** Immettere nome utente e password nei campi.

**Nota:** La casella Usa login Windows potrebbe non apparire, a seconda del tipo di autenticazione utente configurata sul computer.

**5** Fare clic su Convalida per verificare che Fiery server riconosca il nome utente, la password e i privilegi.

**Nota:** La convalida funziona solo se la Comunicazione bidirezionale è attivata.

**6** Specificare le impostazioni di stampa desiderate, quindi stampare il documento.

## Usare i formati pagina personalizzati in Fiery Driver

Con i formati pagina personalizzati, si definiscono le dimensioni di una pagina stampata. Dopo aver definito un formato pagina personalizzato, è possibile utilizzarlo dall'interno di un'applicazione senza doverlo definire nuovamente ogni volta che si stampa.

Per i formati pagina personalizzati, Larghezza corrisponde al lato più corto e Altezza corrisponde al lato più lungo del lavoro. I formati pagina personalizzati devono essere impostati in questo modo, indipendentemente dall'orientamento specificato nell'applicazione.

#### **Definire o modificare un formato documento o pagina personalizzato per il lavoro**

È possibile definire il formato documento personalizzato o il formato originale del lavoro.

Formato documento è l'*immissione* digitale (il formato pagina definito nel documento originale) e il formato carta di destinazione è il *formato di stampa* fisico (il formato effettivo della carta caricata nel cassetto della stampante).

<span id="page-21-0"></span>Fiery Driver imposta l'opzione Formato carta di destinazione sull'impostazione dell'opzione Formato documento come impostazione predefinita. Non è importante se si stampa una sola pagina o più pagine su un singolo foglio di carta.

- **1** Aprire la cartella contenente le stampanti installate. (Vedere [Aprire l'elenco che contiene le stampanti installate](#page-9-0) alla pagina 10).
- **2** Fare clic con il pulsante destro del mouse sull'icona della stampante desiderata e fare clic su Preferenze stampa.
- **3** Fare clic sull'icona Supporti.
- **4** Dal menu Formato documento (o Formato pagina), fare clic su Personalizza.
- **5** Impostare queste opzioni per il formato documento o pagina personalizzato:
	- **•** Dimensioni specificare la larghezza e l'altezza del documento o del lavoro di stampa.
	- **•** Unità di misura selezionare un'unità di misura per il documento o il lavoro di stampa.

### **Stampare un lavoro su un formato documento o pagina personalizzato**

È possibile stampare un lavoro su un formato documento personalizzato o formato pagina personalizzato.

- **1** Nell'applicazione utilizzata, fare clic su File > Stampa e selezionare Fiery server come stampante.
- **2** Fare clic sul pulsante che visualizza la finestra Proprietà documento.

La sequenza di operazioni da eseguire per aprire la finestra Proprietà documento varia in base all'applicazione utilizzata.

- **3** Fare clic sull'icona Supporti.
- **4** Dal menu Formato documento (o Formato pagina), selezionare il formato documento o pagina personalizzato.
- **5** Dal menu Vassoio di ingresso o Alimentazione, selezionare il cassetto che contiene la carta di formato personalizzato per il lavoro.

**Nota:** La selezione del cassetto è valida solo per il lavoro corrente.

**6** Specificare le impostazioni di stampa desiderate, quindi stampare il documento.

## Utilizzare Spostamento immagine

Spostamento immagine incide sullo spostamento dell'immagine dell'intero lavoro, non solo a livello di pagina.

È possibile specificare le impostazioni di allineamento per le pagine fronte (dispari) e retro (pari). Con Spostamento immagine si evita di troncare le immagini.

**Nota:** Spostamento immagine non è supportata per Creazione booklet e Stampa multipla.

<span id="page-22-0"></span>In generale, Spostamento immagine è utile per:

- **•** Correggere il percorso della carta della stampante che non è centrato.
- **•** Allineare il contenuto con i campi prestampati sui moduli.
- **•** Allineare correttamente il contenuto su una lato della carta con il contenuto già stampato sull'altro lato della carta.
- **1** Dall'applicazione, fare clic su File > Stampa e selezionare Fiery server come stampante.
- **2** Fare clic sul pulsante che visualizza la finestra Proprietà documento.

La sequenza di operazioni da eseguire per aprire la finestra Proprietà documento varia in base all'applicazione utilizzata.

- **3** Fare clic sull'icona Finitura.
- **4** Espandere l'opzione Spostamento immagine e selezionare Spostamento immagine.
- **5** Selezionare le unità di misura.
- **6** Digitare le impostazioni di spostamento per l'immagine Anteriore e Posteriore nei campi degli assi X e Y.

**Nota:** Il valore massimo per l'asse X e per l'asse Y è 999,99 punti/13,89 pollici/352,77 millimetri.

**7** Per allineare le immagini anteriore e posteriore in modo proporzionale, selezionare Allinea immagini fronte-retro.

## Stampare i lavori con tipi diversi di supporti

La funzione Supporti misti definisce la divisione in capitoli di un lavoro e la stampa di alcune pagine, o gruppi di pagine, su tipi diversi di supporti.

Ad esempio, è possibile aggiungere pagine bianche o specificare pagine in fronte-retro nell'ambito di un singolo lavoro di stampa. È possibile inoltre usare Supporti misti per specificare le opzioni di finitura a livello dei capitoli, considerati come elementi separati ai fini della finitura o della stampa fronte-retro.

**Nota:** È possibile salvare fino a 100 diverse impostazioni per l'Elenco delle selezioni.

- **1** Dall'applicazione, fare clic su File > Stampa e selezionare Fiery server come stampante.
- **2** Fare clic sul pulsante che consente di visualizzare la finestra Proprietà documento.

La sequenza di operazioni da eseguire per aprire la finestra Proprietà documento varia in base all'applicazione utilizzata.

- **3** Fare clic sull'icona Supporto.
- **4** Espandere l'opzione Supporti misti e selezionare le seguenti opzioni:

<span id="page-23-0"></span>**Nota:** Se si usa Inizio pagina capitoli, Definisci copertina o Definisci ciascun capitolo come sezione separata, *tutti* i supporti specificati in Formato carta per ogni capitolo devono avere le stesse dimensioni.

- **•** Inizio pagina capitoli: definisce le divisioni in capitoli, con valori separati da virgole (ad esempio: 4,9,17) per indicare l'inizio di ogni nuovo capitolo. Non è necessario digitare la prima pagina; fanno fede i numeri di pagina del documento originale.
- **•** Definisci ciascun capitolo come sezione separata: consente di applicare le opzioni di finitura (come la graffatura) o la stampa fronte-retro a ciascun capitolo creato usando l'opzione Inizio pagina capitoli. Per la stampa fronte-retro, l'uso di questa opzione forza l'inizio della stampa sulla pagina destra, aggiungendo, se necessario, una pagina sinistra vuota.
- **•** Definisci copertina: assegna gli attributi di pagina alle copertine anteriori e posteriori.

**Nota:** Questa opzione è disponibile su un Fiery server che la supporta.

- **•** Nuovo intervallo pagine: assegna gli attributi di pagina a pagine specifiche o a gruppi di pagine. Dopo aver impostato gli attributi di pagina, fare clic su Aggiungi definizione per salvare le impostazioni.
- **•** Nuovo inserimento: usare questa opzione per assegnare gli attributi di pagina alle pagine vuote. Dopo aver impostato gli attributi di pagina, fare clic su Inserisci, quindi fare clic su Chiudi per tornare alla scheda Supporti misti.

## Stampare i lavori in fronte-retro

È possibile stampare un lavoro su una sola facciata come lavoro in fronte-retro specificando un'impostazione fronteretro che definisce l'orientamento delle immagini stampate.

**Nota:** Le impostazioni fronte-retro visualizzate variano a seconda della stampante.

Se il documento ha un numero di pagine dispari, questa opzione inserisce una pagina vuota alla fine del lavoro.

- **1** Dall'applicazione, fare clic su File > Stampa e selezionare Fiery server come stampante.
- **2** Fare clic sul pulsante che consente di visualizzare la finestra Proprietà documento.

La sequenza di operazioni da eseguire per aprire la finestra Proprietà documento varia in base all'applicazione utilizzata.

**3** Fare clic sull'icona Layout.

- <span id="page-24-0"></span>**4** Selezionare una delle seguenti impostazioni fronte-retro:
	- **•** Stampare la parte superiore dell'immagine sul lato 1 lungo lo stesso bordo della parte superiore dell'immagine sul lato 2.

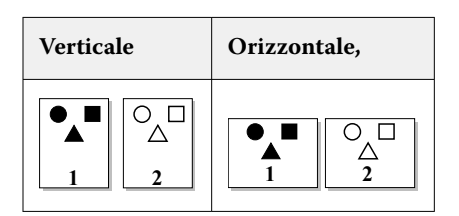

**•** Stampare la parte superiore dell'immagine sul lato 1 lungo il bordo opposto della parte superiore dell'immagine sul lato 2.

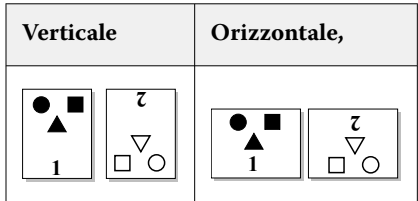

Per informazioni, vedere la documentazione fornita con la stampante.

## Gestire i file PostScript in Fiery Driver

È possibile stampare i file PostScript e creare file portabili o EPS (Encapsulated PostScript). È possibile indicare a Fiery Driver di stampare su file sia dall'applicazione che da Fiery Driver stesso.

## **Configurare la stampa su un file PostScript**

È possibile configurare la creazione di file PostScript. Questo è utile se l'applicazione non può stampare i file PostScript.

- **1** Aprire la cartella contenente le stampanti installate. (Vedere [Aprire l'elenco che contiene le stampanti installate](#page-9-0) alla pagina 10).
- **2** Fare clic con il pulsante destro del mouse sull'icona della stampante desiderata e fare clic su Proprietà stampante o Proprietà.
- **3** Fare clic sulla scheda Porte.
- **4** Nell'elenco delle porte, selezionare FILE.
- **5** Se necessario, apportare eventuali modifiche alle opzioni e ai comandi della stampante prima di stampare su file.

## <span id="page-25-0"></span>**Includere un gestore degli errori per i problemi di stampa**

Fiery Driver può rilevare alcuni errori che Windows non riconosce e consente di inviare un gestore degli errori PostScript con ogni documento che si stampa.

Quando si invia il gestore degli errori alla stampante, quest'ultima stampa tutto quello che è stato correttamente elaborato della pagina in errore, quindi stampa una pagina con un messaggio di errore.

**Nota:** Il gestore degli errori non è disponibile quando si seleziona il formato EPS.

- **1** Aprire la cartella contenente le stampanti installate. (Vedere [Aprire l'elenco che contiene le stampanti installate](#page-9-0) alla pagina 10).
- **2** Fare clic con il pulsante destro del mouse sull'icona della stampante desiderata e fare clic su Preferenze stampa.
- **3** Fare clic sulla scheda PostScript.
- **4** Selezionare l'opzione Stampa le informazioni di errore PostScript.

## Risoluzione dei problemi per Fiery Driver

Quando Fiery Driver rileva un problema, come ad esempio due o più impostazioni di stampa incompatibili, viene visualizzato un messaggio di errore con la descrizione del conflitto e con gli eventuali suggerimenti per risolverlo.

Per ulteriori informazioni o supporto, gli utenti registrati possono avviare una discussione utilizzando le [EFI](https://communities.efi.com) [Communities.](https://communities.efi.com)

#### **Uso del gestore degli errori per risolvere i problemi di stampa**

Quando si invia il gestore degli errori alla stampante, quest'ultima stampa tutto quello che è stato correttamente elaborato della pagina in errore, quindi stampa una pagina con un messaggio di errore.

Dopo aver diagnosticato il problema di stampa, si consiglia di deselezionare l'opzione Stampa le informazioni di errore PostScript.

**Nota:** Il gestore degli errori non è disponibile quando si seleziona il formato EPS.

#### **La stampa è eccessivamente lenta**

Se la stampante impiega più tempo del normale per stampare, è possibile ridurre tale periodo prima di inviare il lavoro.

La comunicazione binaria tramite l'opzione Tagged Binary Communications Protocol è, ad esempio, più rapida di quella ASCII. In generale, le considerazioni relative alla portabilità stabiliscono ciò che si scarica dal computer con il documento, ad esempio i tipi di carattere, l'intestazione PostScript o il gestore degli errori. Lo scaricamento influisce anche sul tempo necessario per la stampa.

Le opzioni nella scheda PostScript possono avere effetto sulla dimensione del file di stampa generato e, di conseguenza, sul tempo necessario per stamparlo.

<span id="page-26-0"></span>Nella scheda PostScript sono disponibili le seguenti opzioni:

- **•** PostScript (massima velocità) potrebbe non supportare completamente tutte le funzioni degli spooler di rete. Non usare questa opzione quando si stampa su un file per poi stampare tramite uno spooler. Se si dispone di software per lo spooler di stampa con funzioni quali l'inversione delle pagine e la stampa parziale del documento, la selezione di questa funzione potrebbe andare a discapito della portabilità del file.
- **•** Stampa le informazioni di errore PostScript potrebbe rallentare la stampante quando si invia un gestore degli errori con un lavoro. Inviare un gestore degli errori solo se necessario.
- **•** Impostare l'opzione Livello linguaggio PostScript (se disponibile) sul valore massimo supportato dalla stampante.

Quando si stampa su file o si crea un file EPS da stampare su un'altra stampante, selezionare questa opzione solo se si è sicuri che la stampante di destinazione supporti quel livello di linguaggio PostScript.

**•** Se il documento contiene dei caratteri TrueType e non occorre produrre stampe di massima qualità, selezionare Sostituisci con carattere della stampante nel menu Carattere TrueType.

Sostituendo i caratteri TrueType con quelli PostScript predefiniti, si accelera notevolmente la stampa. Usare questa opzione solo se si ha molta esperienza nell'uso dei caratteri della stampante.

### **Il monitor visualizza il font errato della stampante**

La maggior parte delle stampanti PostScript viene fornita con almeno 13-35 tipi di carattere PostScript residenti in modo permanente nella ROM (Read Only Memory). Di solito, tali caratteri appaiono nei menu dei caratteri dell'applicazione utilizzata se si dispone del programma Adobe Type Manager (ATM) e possono essere stampati nei documenti.

Se non si dispone del programma ATM, Windows usa i font della stampante PostScript per visualizzare il testo.

Se si utilizza un programma di scaricamento dei caratteri o delle cartucce font, per installare altri caratteri della stampante, potrebbero non essere disponibili caratteri PostScript sostitutivi visualizzabili da ATM.

Ad alcuni caratteri PostScript, come Helvetica, Times, Courier e Symbol, Windows sostituisce caratteri molto simili. Ad altri caratteri PostScript, Windows potrebbe sostituire un tipo di carattere non molto simile. Ad esempio, Windows potrebbe sostituire Palatino con Times New Roman. La sostituzione meno corrispondente è quella di Zapf Dingbats, poiché Windows sostituisce Wingdings a questo tipo di carattere.

#### **L'immagine EPS inserita è troppo piccola**

Alcune applicazioni non forniscono a Fiery Driver informazioni sufficienti per creare correttamente le immagini EPS. Quando si inseriscono immagini create con queste applicazioni nei documenti di altre applicazioni, le immagini possono apparire troppo piccole.

A volte l'immagine stessa è solo una piccola parte della pagina. In altri casi, si tratta di un problema dell'applicazione che non è possibile risolvere, ma che potrebbe essere comunque risolto nelle future revisioni dell'applicazione.

## **Applicazione incompatibile con le funzioni di Fiery Driver**

Talvolta un'applicazione può essere incompatibile con alcune funzioni di Fiery Driver.

Per l'elenco di applicazioni incompatibili, vedere le Note di release fornite con Fiery server.

### <span id="page-27-0"></span>**I layout con più pagine non vengono stampati correttamente**

Non tutte le opzioni di impostazione della pagina funzionano in maniera efficace con i layout a più pagine.

Quando si stampa un documento con le specifiche di layout, è bene considerare i seguenti punti:

**•** Se l'applicazione consente di combinare le opzioni per layout, orientamento e fattore di scala e di assegnare loro diverse impostazioni in parti diverse di un documento, la stampa di layout a più pagine avverrà nel modo previsto come mostrato nella seguente illustrazione.

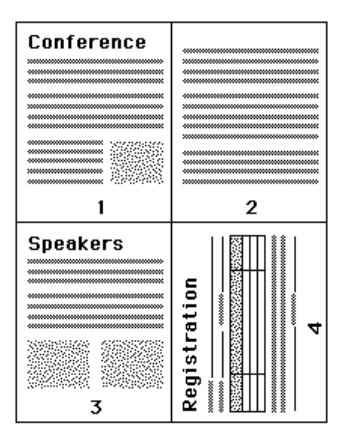

- **•** Se si imposta una diversa risoluzione, un diverso formato della pagina o un diverso cassetto di alimentazione oppure se si definiscono impostazioni per la stampa fronte-retro per diverse pagine di un documento per cui è stato specificato il layout con più pagine, Fiery Driver porta a termine la richiesta precedente e quindi inizia una nuova pagina, applicando le nuove impostazioni che sono state definite. L'ordine del layout resta lo stesso, per quanto possa sembrare che manchino le pagine virtuali di un layout con più pagine. Ciò avviene poiché Fiery Driver avvia il successivo set di istruzioni su un nuovo foglio di carta.
- **•** Nel seguente esempio, la prima pagina del documento viene stampata su carta da lettera intestata mentre le restanti pagine vengono riprodotte su carta standard proveniente da un diverso cassetto di alimentazione.

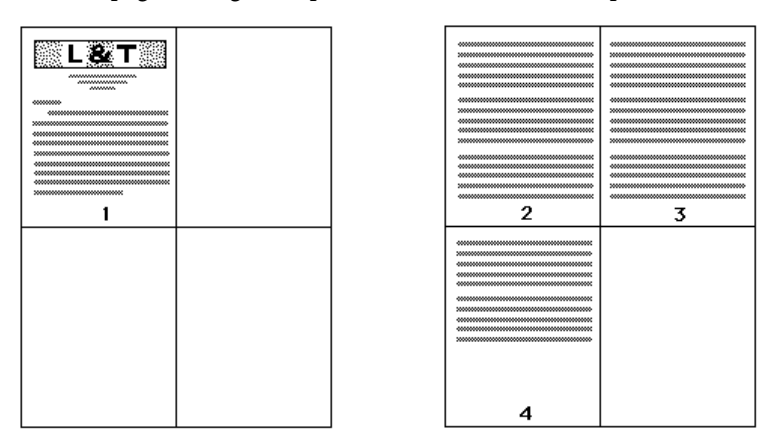

**•** Alcune applicazioni consentono di usare solo uno degli orientamenti orizzontali: Orizzontale e non Orizzontale ruotato. Se un documento usa più di un orientamento, i layout con più pagine potrebbero non essere stampati come previsto.

Alcune applicazioni potrebbero essere incompatibili con la funzione di Fiery Driver che consente di combinare la stampa di layout con più pagine con la fascicolazione delle copie. Tale combinazione di funzioni potrebbe produrre risultati di stampa imprevisti. Si consiglia di selezionare l'opzione di fascicolazione nella scheda Finitura in Fiery

Driver per le copie fascicolate invece di selezionare l'opzione di fascicolazione dalla finestra di dialogo Stampa dell'applicazione.